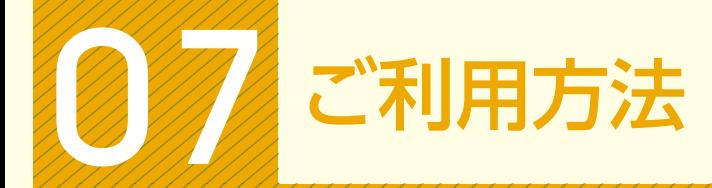

## 電子証明書方式のお客様

・当金庫ホームページの「WEB -FB」サイトへアクセスしてください。

## 電子証明書の取得(ご利用開始時のみ)

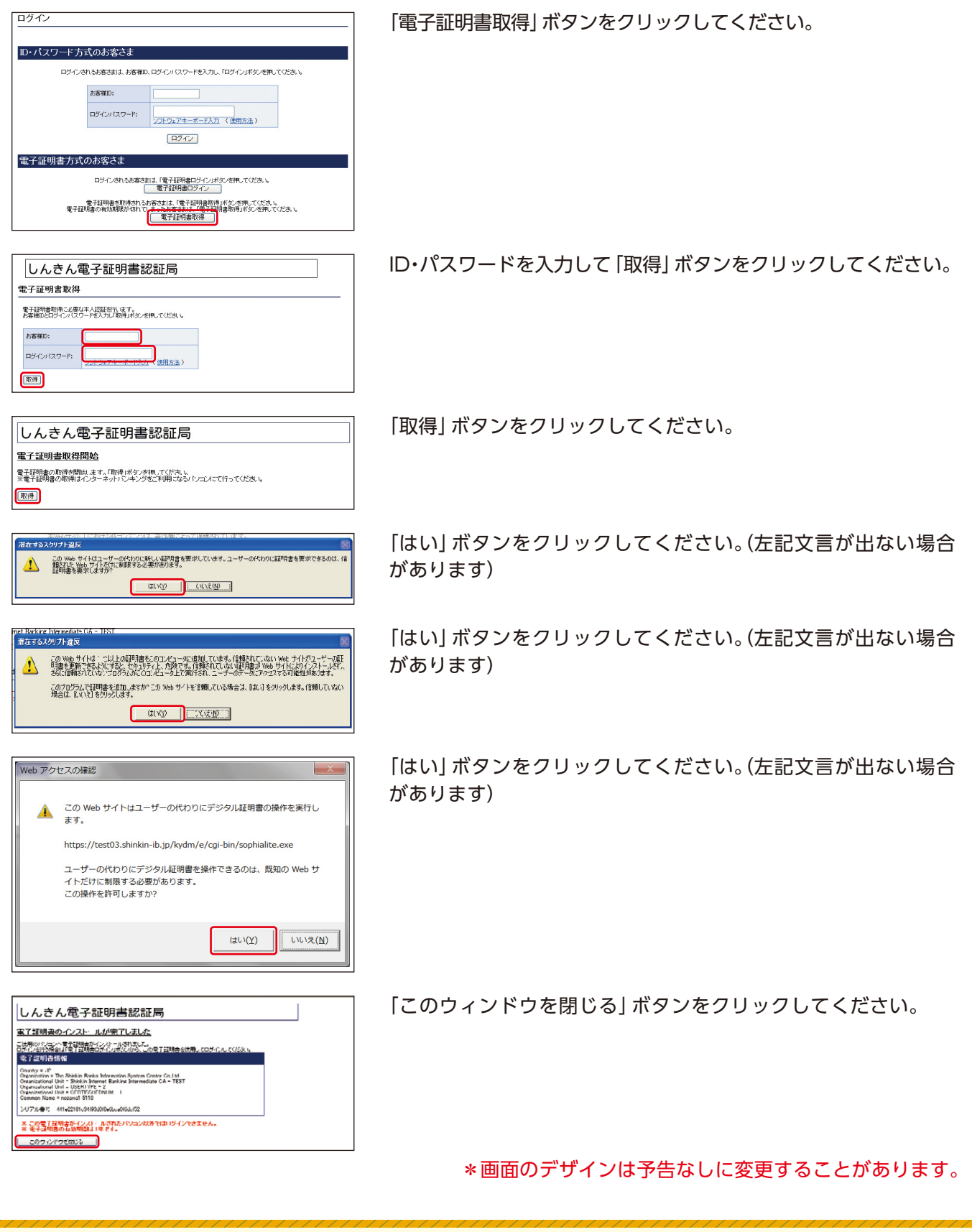

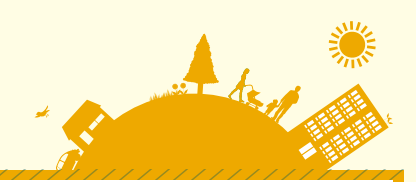

## 電子証明書方式のログイン////

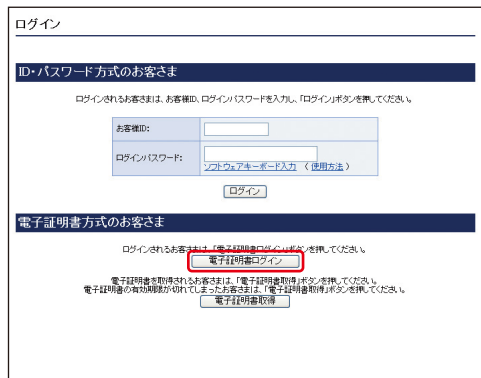

## 「電子証明書ログイン」ボタンをクリックしてください。

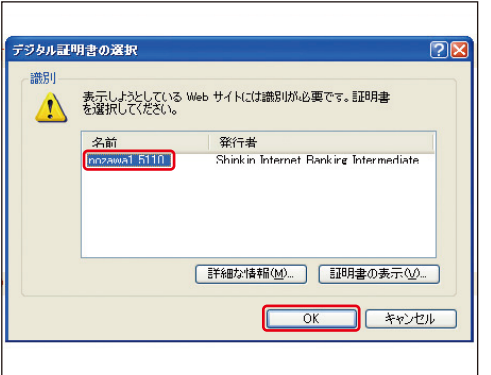

「名前(ID)」を選択して「OK」ボタンをクリックしてください。

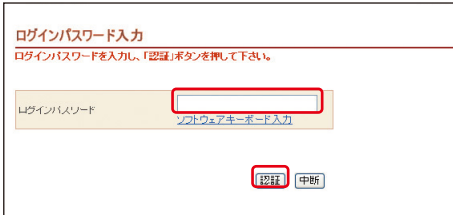

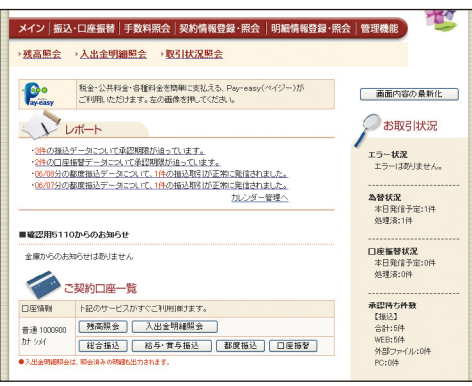

「ログインパスワード」を入力し「認証」ボタンをクリックして ください。

・通常ログインの場合は、下記の「メイン」画面へ遷移します。 ・初回のログインの場合は、「各種パスワードの変更」へ 遷移します。

<メイン画面>

\*画面のデザインは予告なしに変更することがあります。